## Запись шаблонов на карту с помощью ПО Biosmart-Studio

Прежде чем приступать к записи шаблонов на карту, установите ключ авторизации карт Mifare в справочнике Общие параметры (по умолчанию FFFFFFFFFFFFFFFFFFFFFFFFFFFFFFFF). Этот ключ будет записан в память карты одновременно с записью биометрических шаблонов, а также передан на добавленные в ПО Biosmart-Studio контроллеры (терминалы).

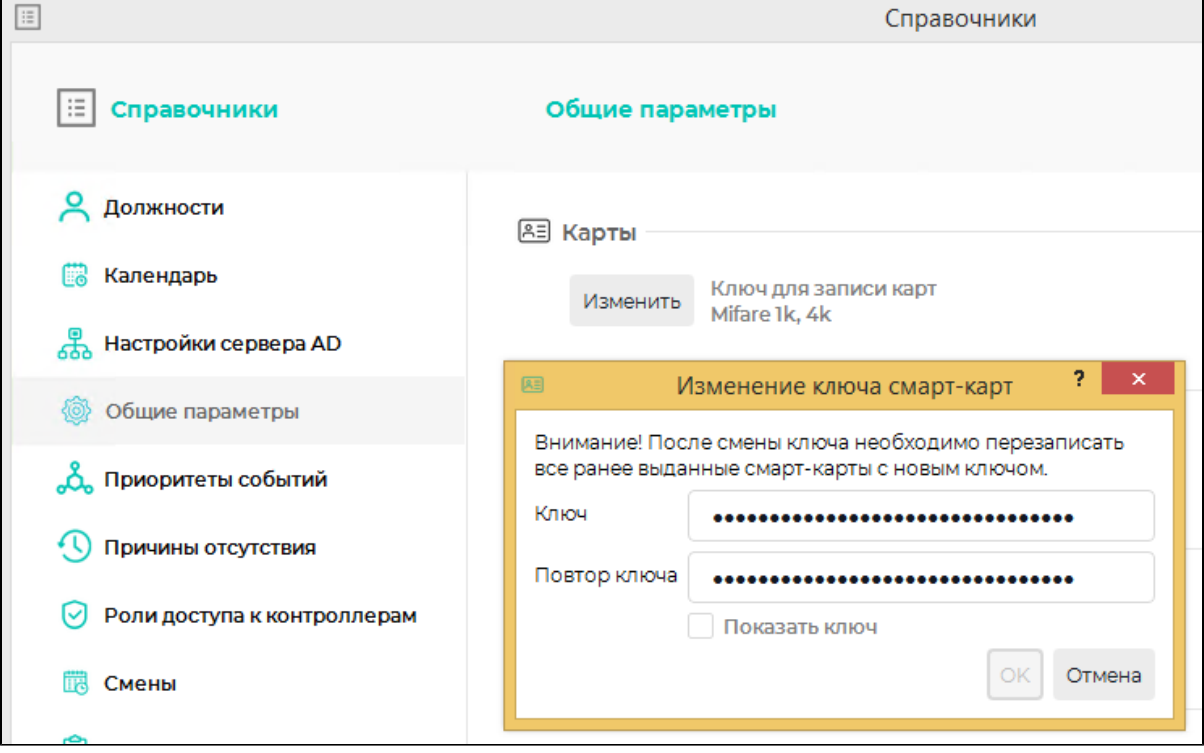

Зарегистрируйте биометрические шаблоны, например, с помощью настольных считывателей FS-80 для отпечатков пальцев или BioSmart DCR-PV для вен ладоней. Шаблоны лица можно зарегистрировать с помощью WEB-камеры или фотографии.

Затем выполните запись зарегистрированных шаблонов на карту. Для этого в разделе Сотрудники откройте окно Свойства сотрудника и перейдите на вкладку Идентификация – Карты.

Нажмите кнопку **Добавить карту сотруднику** 

Выберите подключенный считыватель карт (ACS ACR1281U или uTrust 3700F) и нажмите кнопку Считать.

Поднесите карту к считывателю (на считывание карты отводится 5 секунд).

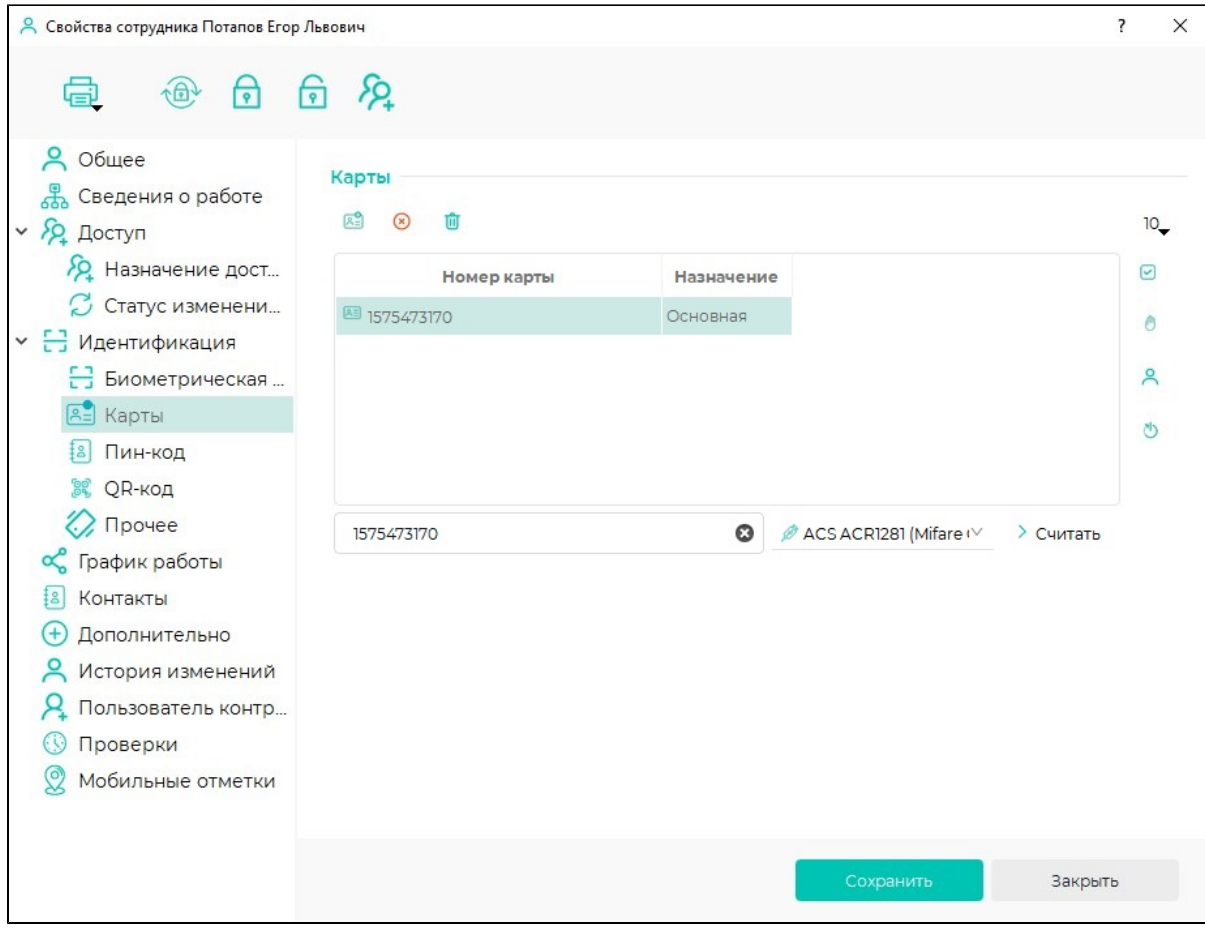

Нажмите кнопку Записать шаблоны сотрудника на карту .

В открывшемся окне выберите необходимые шаблоны и нажмите ОК.

После записи шаблонов на карту нажмите Сохранить.

Затем удалите шаблоны из ПО Biosmart-Studio. Коды карт при этом останутся в ПО Biosmart-Studio.